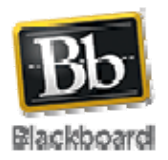

# **Make Students Unavailable in Your Course**

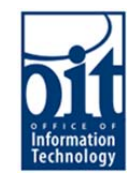

This tutorial will show how you can set a user in your Blackboard course to be unavailable, so the user can no longer see the course. It does not remove the user from the course, and preserves all of the work the user has done in the course.

#### **Access Users and Groups**

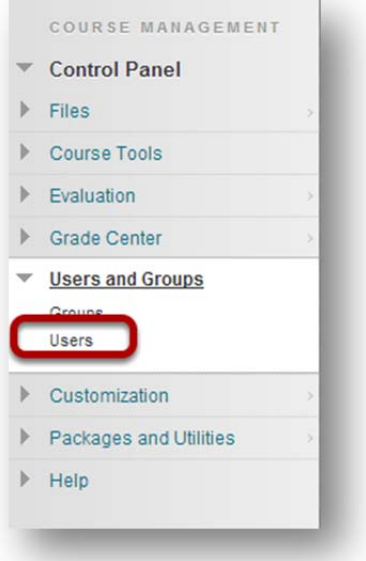

In your course, go to the section **Control Panel -> Users and Groups -> Users** to display the list of current users in your course.

### **Access User Options**

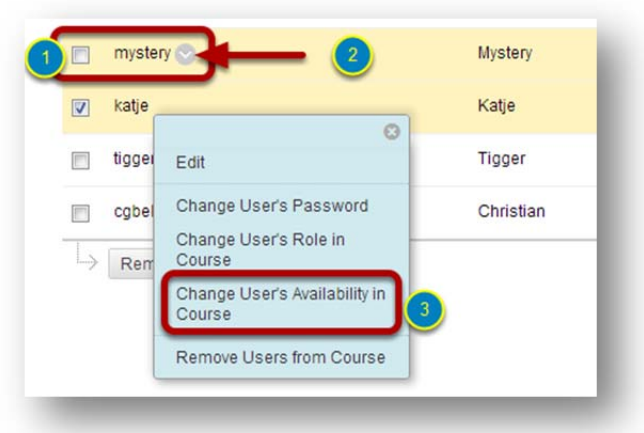

Find the student user you want to make unavailable in the users list (1). Each user will have a drop down arrow (2). Click on the arrow to see the users options list and select **Change User's Availability in Course** (3).

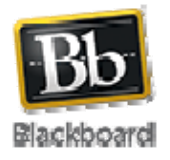

# **Make Students Unavailable in Your Course**

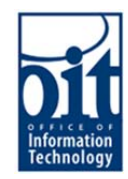

## **Set User Availability**

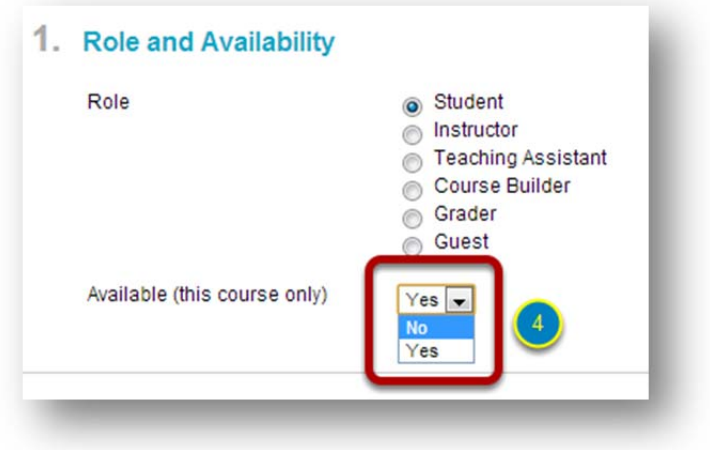

On the Role and Availability page, **change the Availability setting to 'No'** (4). **Click Submit** to confirm the change.

### **Hide Rows in Grade Center**

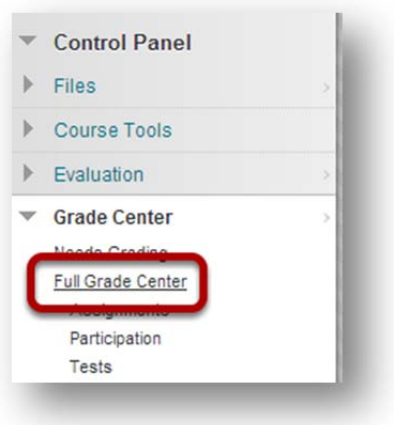

Once a user is unavailable in the course, you may what to hide them from your Grade Center as well. In your course, under the Control Panel, go to **Grade Center -> Full Grade Center**.

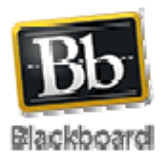

## **Make Students Unavailable in Your Course**

Office of Information Technology Training & Development 319B Bunnell Building 303 Tanana Drive Fairbanks, AK 99775

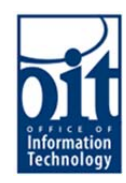

## **Change Row Visibility**

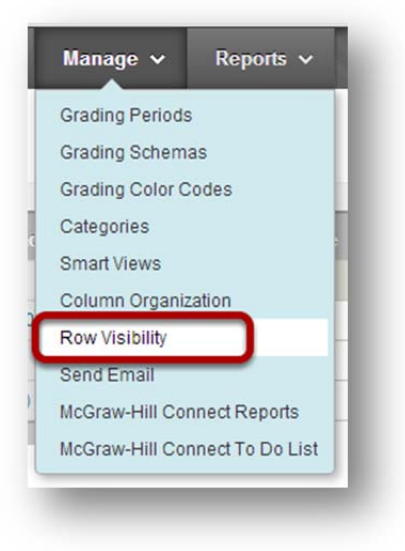

In the Grade Center, go to the **Manage menu**, and select **Row Visibility**.

### **Show/Hide User Rows**

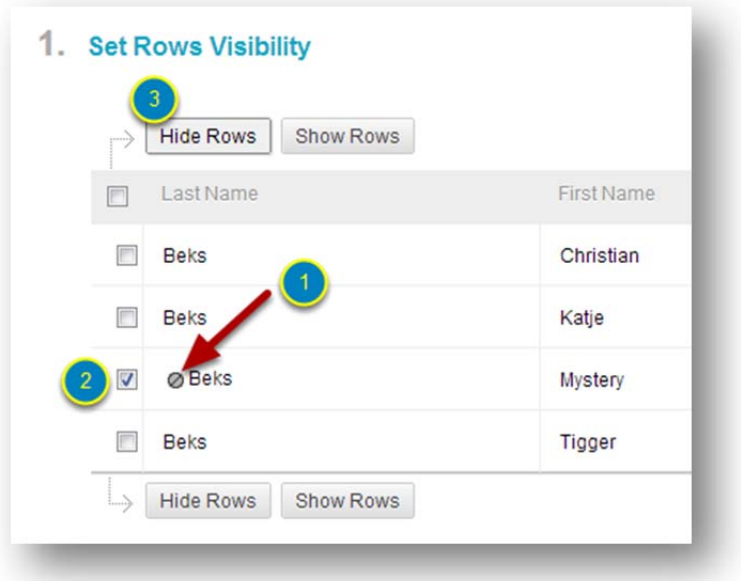

The users that are unavailable in the course have an **icon marked** in front of their user name (1). Select the user that you want to hide from the Grade Center (2), and click on **Hide Rows** (3). Click **Submit** to confirm the changes. You can hide multiple users at the same time. To reverse the action, and show the user back in the Grade Center, select the user (2) and click on **Show Rows**.